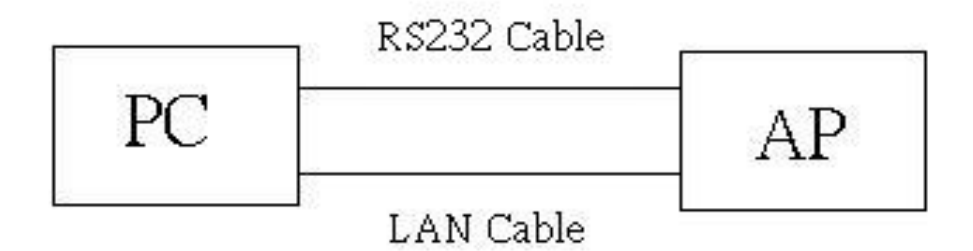

Fig.1

- 1. According to above Fig. 1, please set IP:192.168.1.100 of the PC.
- 2. Install" EraseAll\_noChkPid\_209" to PC

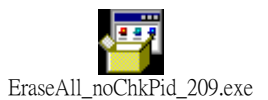

3. Run "EraseAll Utility" in the PC

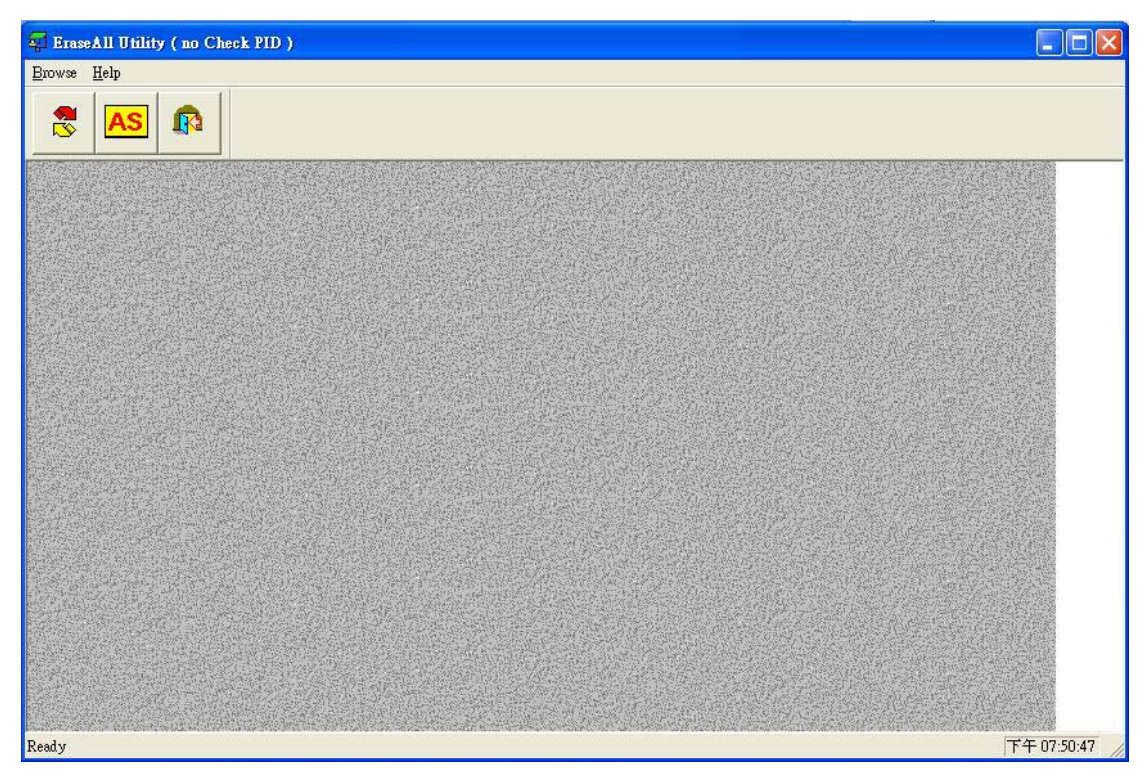

4. Select Browse -> Download in the PC

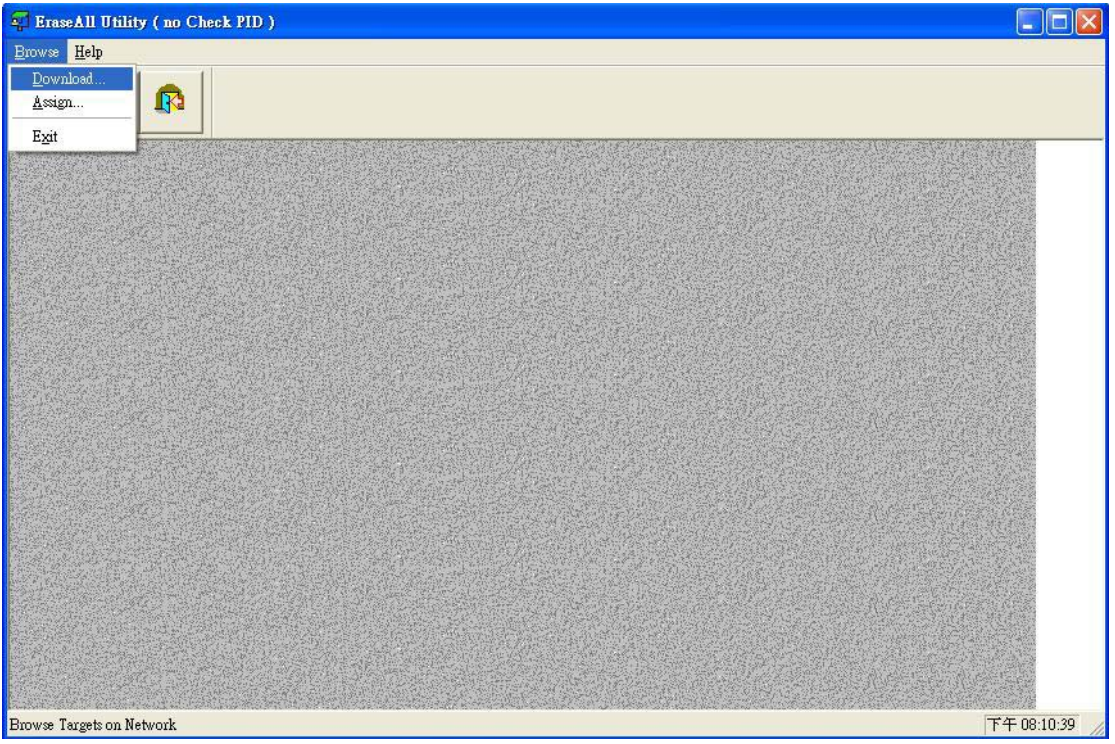

5. from Devices List in the PC to select AP ( EUT)  $\rightarrow$ File $\rightarrow$  select the

⋐ AP51DA\_V10C2.zip Upgrade

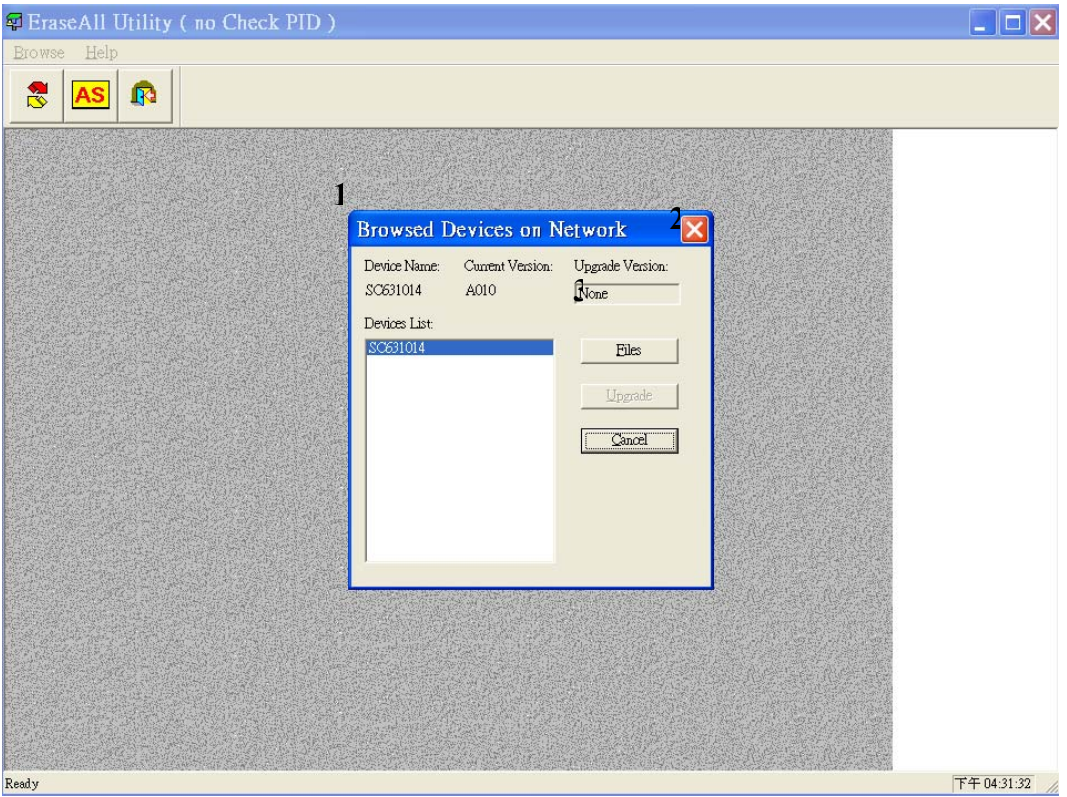

## 6. HyperTerminal

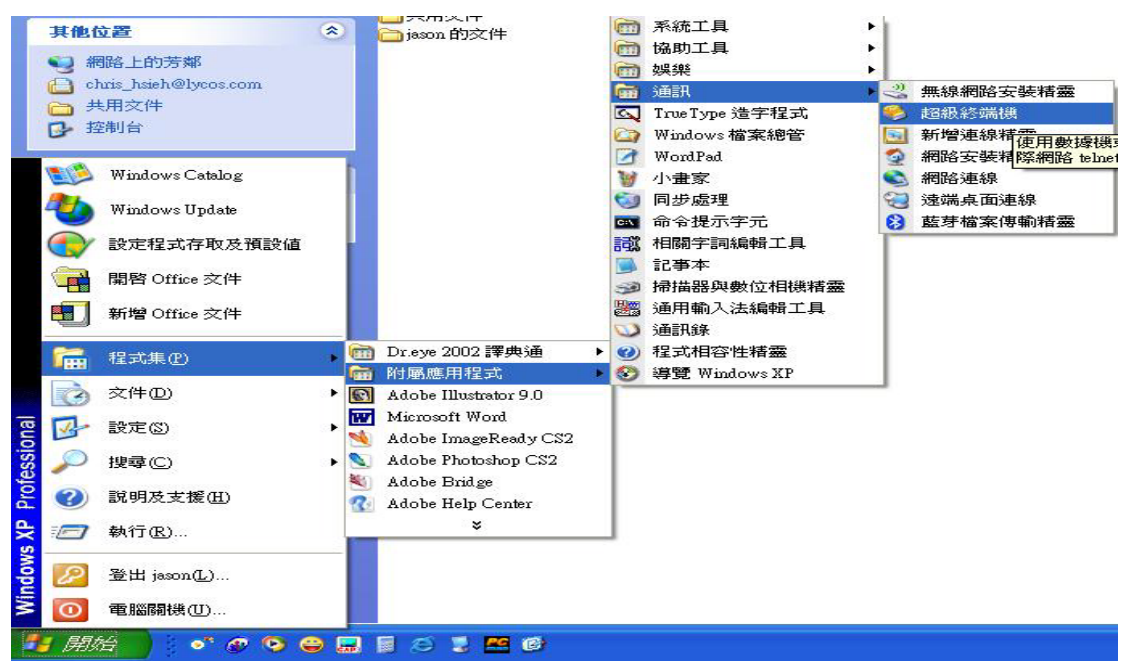

## Use HyperTerminal

(start -> Programs -> Accessories -> Communications -> HyperTerminal)

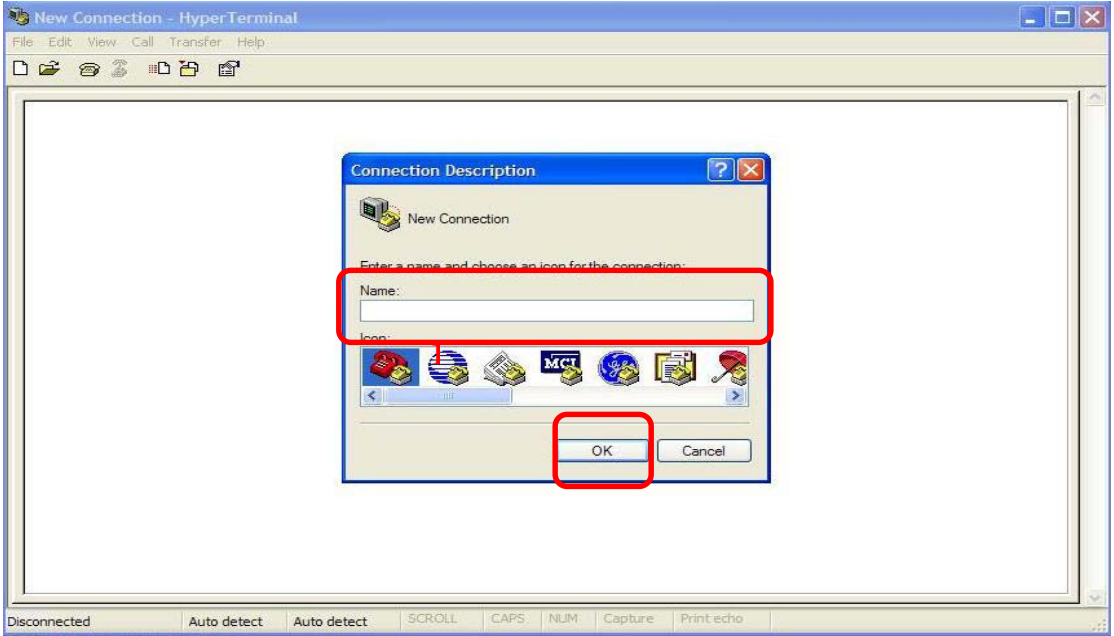

Keyin any name then press ok.

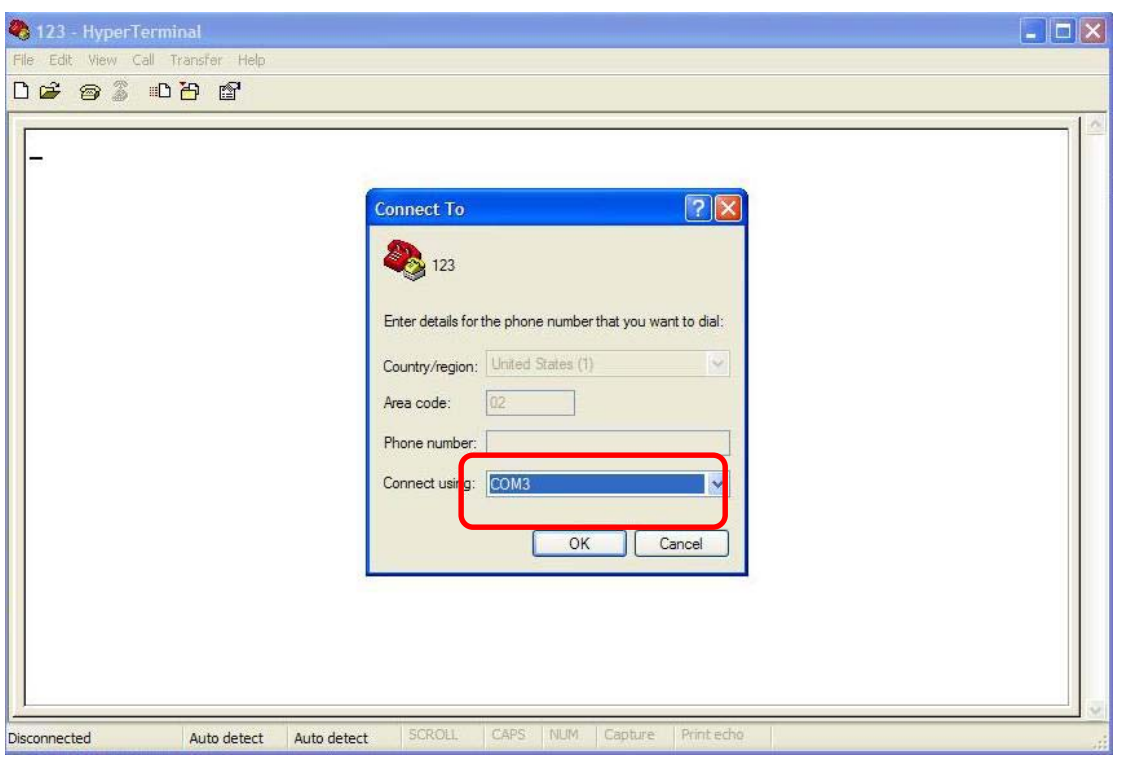

## Choice connect using.

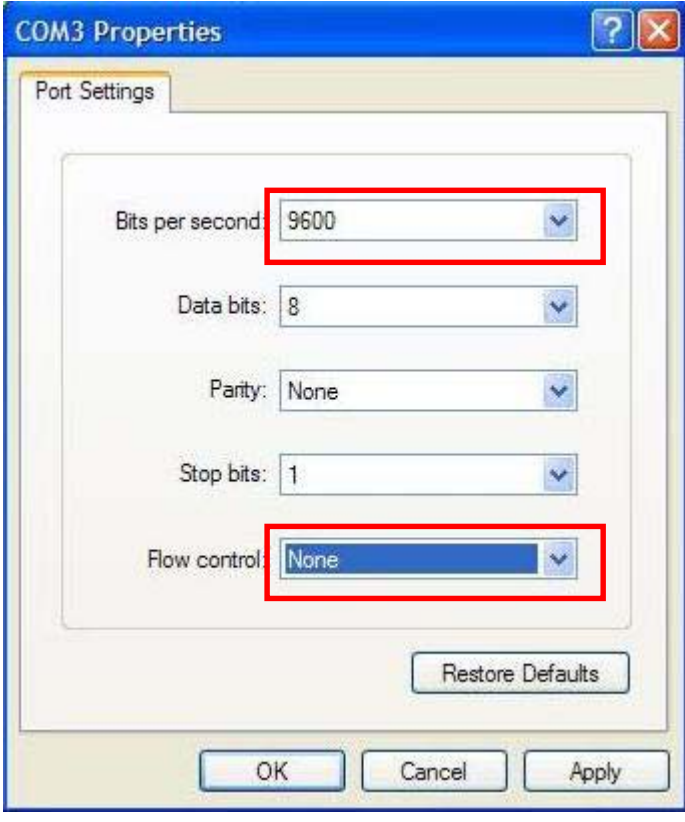

set com properties

Bits per second **9600** Flow control **None**

6. please don't; power off immediately , please check the console status from the monitor to confirm the EUT is re-start completed, and then remove the power adapter, it be taken about 3 mins.

```
◎ AP51DA - 超級終端機
                                                                                                          \Boxd\boxtimes檔案(E) 編輯(E) 檢視(M) 呼叫(C) 轉送(I) 說明(H)
DE 23 DB &
 AP AR5001AP default version 4.1.3.15
   \thetaauto-booting...
 MD5 Check.....<br>|ap51da MD5 Checksum OK!
  done.
 1040960
 /fl/ - Volume is OK<br>Using factory default settings.
 Attaching interface lo0...done
 wireless access point starting...<br>remove bridge port ae0
 add bridge port ae0<br>Auto Channel Scan selected 2412 MHz, channel 1<br>wlanl Ready
 wireless access point starting...<br>Auto Channel Scan selected 5320 MHz, channel 64
                                                                                            \overline{1}wlan0 Ready
 Ready
                                SCROLL | CAPS | NUM | 擷 | 列印
連線 00:17:19 自動偵測 | 9600 8-N-1
```